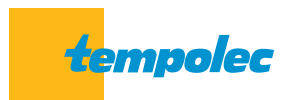

Verbinding van de SAM3000 met het Wi-Fi-netwerk **SAM3000 NET**-module

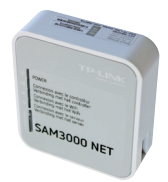

## **1. Samenstelling van module SAM3000 NET**

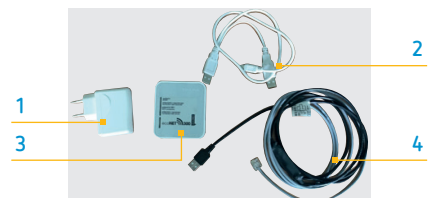

- **1**: een voeding
- **2**: een aansluitkabel met twee USB-stekkers en een mini-USB-stekker
- **3**: een TP-Link module voor verbinding met de server
- **4**: een aansluitkabel voor de verbinding te maken tussen de SAM3000 en SAM3000 NET-module.

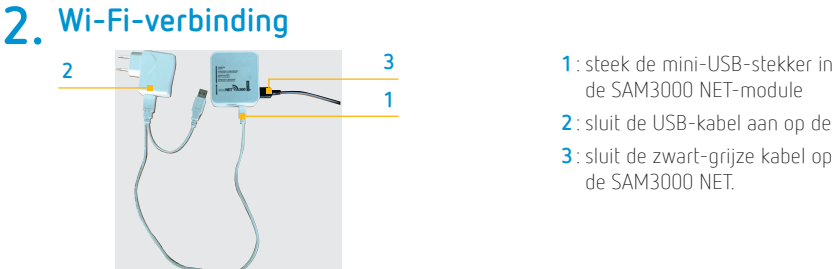

- de SAM3000 NET-module
- **2**: sluit de USB-kabel aan op de voeding
- **3**: sluit de zwart-grijze kabel op de SAM3000 NET.

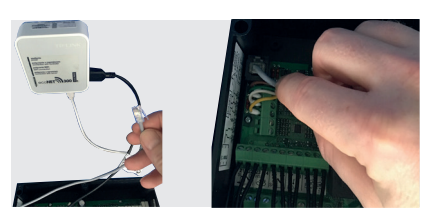

– Sluit de RJ11-connector aan op de SAM3000, op de aansluitklem links bovenaan, boven de aansluiting voor het scherm.

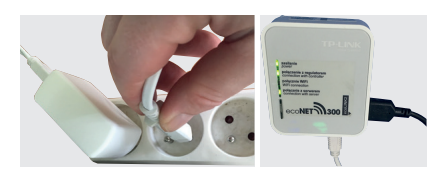

- Sluit de voeding van de SAM3000 NET aan. Wacht op het opstarten alvorens de SAM3000 onder spanning te zetten.
- Wacht tot de LED 1,2 en 4 oplichten.

## **3. Ethernet-kabelverbinding**

- Sluit de Ethernet-kabel aan op de SAM3000 NET
- Controleer of de connectie poort open staat op de router en dat de firewall een toegang van buitenaf toelaat.

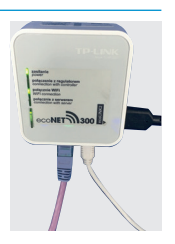

## **4. Wi-Fi-instellingen**

– Ga naar het **hoofdmenu** op het controlepaneel met touch screen, druk **Informatie**

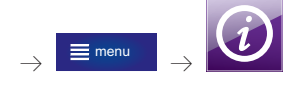

– Ga naar de pagina die de status van de verbinding en de "unit identification" weergeven (UID). Deze info zal nodig zijn voor het inloggen op www.econet24.com.

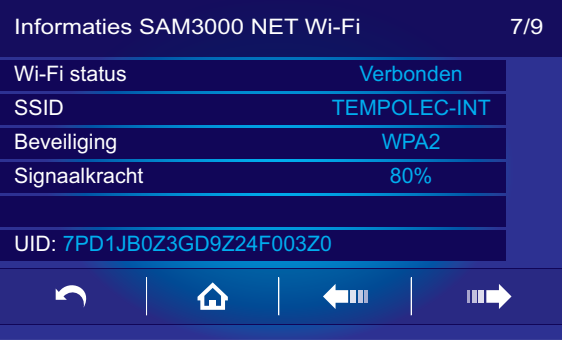

– Ga terug naar het **hoofdmenu** et druk op **standaardinstellingen**, daarna op **Wi-Fi**.

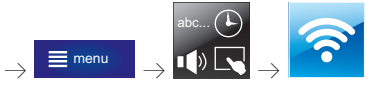

- Tik de naam van het netwerk in de zone SSID
- Beveiliging: kies **WPA2**
- Wachtwoord: tik de code in van het Wi-Fi-netwerk.

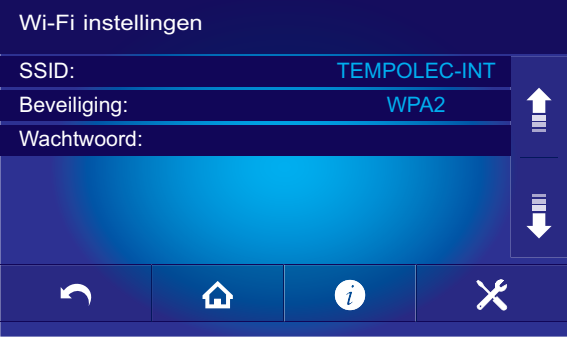

– 1 minuut wachten.

Wanneer de 4 LED's branden, is de SAM3000 aangesloten op het netwerk en toegankelijk via www.econet24.com of Google Econet applicatie.

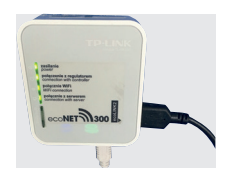

## **5. Toegang tot www.econet24.com**

– Log in: vul uw e-mail adres in.

> Een wachtwoord zal u per e-mail worden toegestuurd.

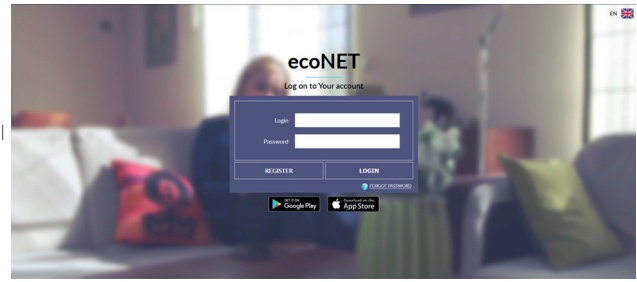

– Log in met uw e-mail adres en wachtwoord.

> Tik **SAM3000** in onder «Type» en de UID-code van de betreffende SAM3000.

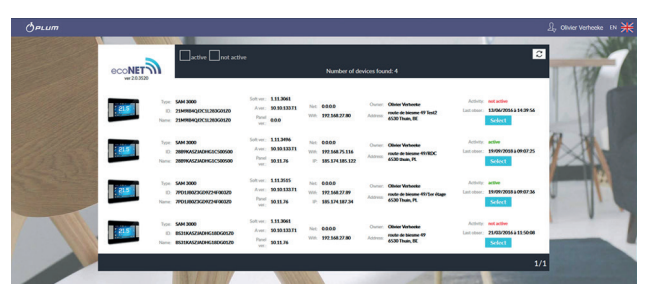

– Kies uw taal

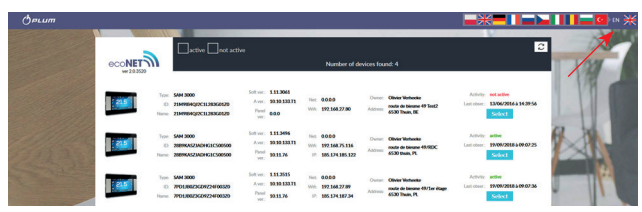

U krijgt toegang tot het merendeel van de parameters, een hydraulisch schema met weergave van de temperaturen en bedrijfsmodus.

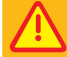

**Het is niet mogelijk een tijdsprogrammatie op afstand te maken. Enkel het controlepaneel met touch screen laat deze instelling toe.**

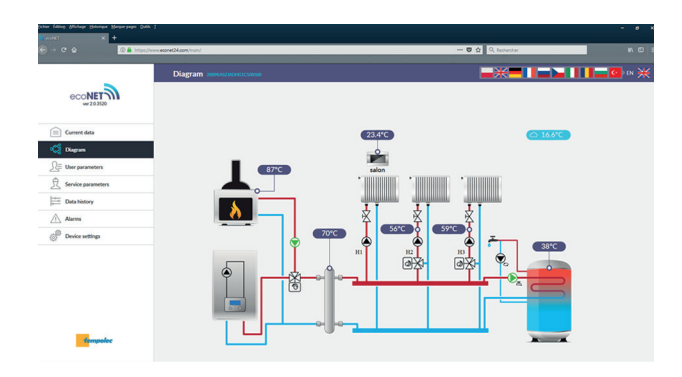

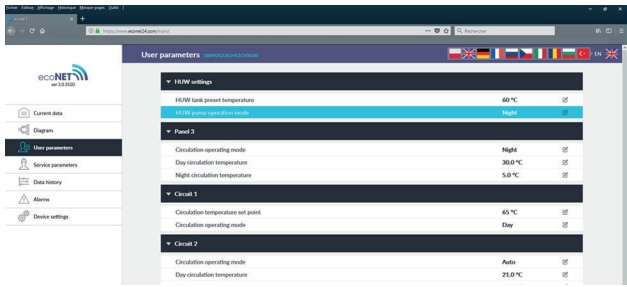

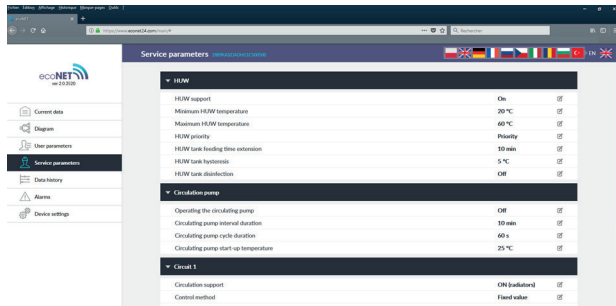

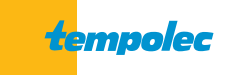

B-6530 THUIN Route de Biesme 49 TEL 071 59 00 39 FAX 071 59 01 61 info@tempolec.be